# 设置dashlet上的背景色

## 1 温馨提示

本文档的示例代码仅适用于本文档中的示例报表/场景。若实际报表/场景与示例代码无法完全适配(如使用功能不一致,或多个宏代码冲突等), 需根据实际需求开发代码。

#### 示例说明

在某特定情况下,需要将dashlet的背景色设置成特定颜色以便符合当前系统的风格。

默认是不显示dashlet的颜色,如下图:

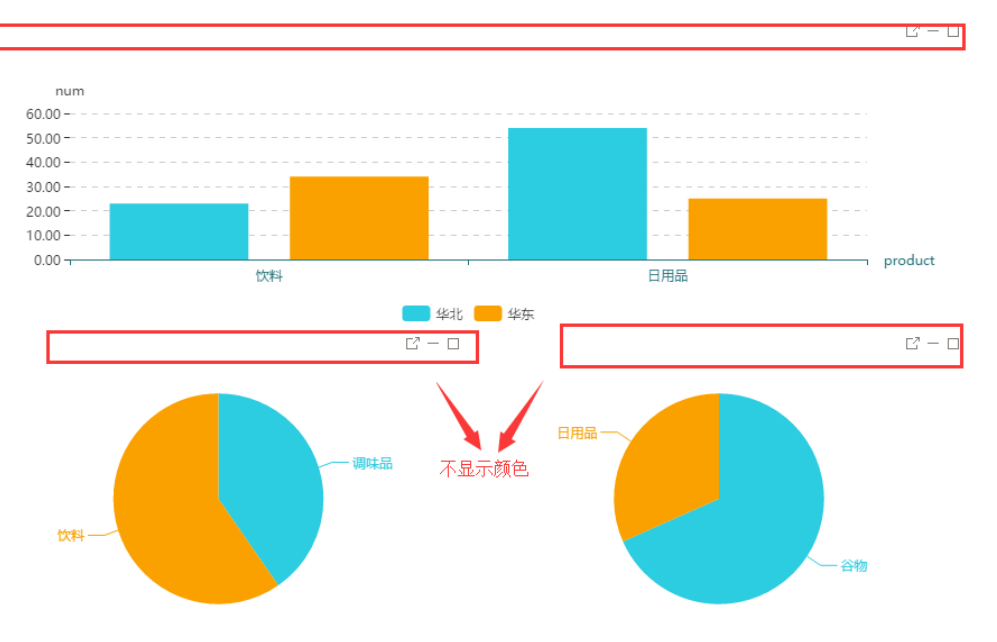

#### 设置dashlet上的背景色后,如下图:

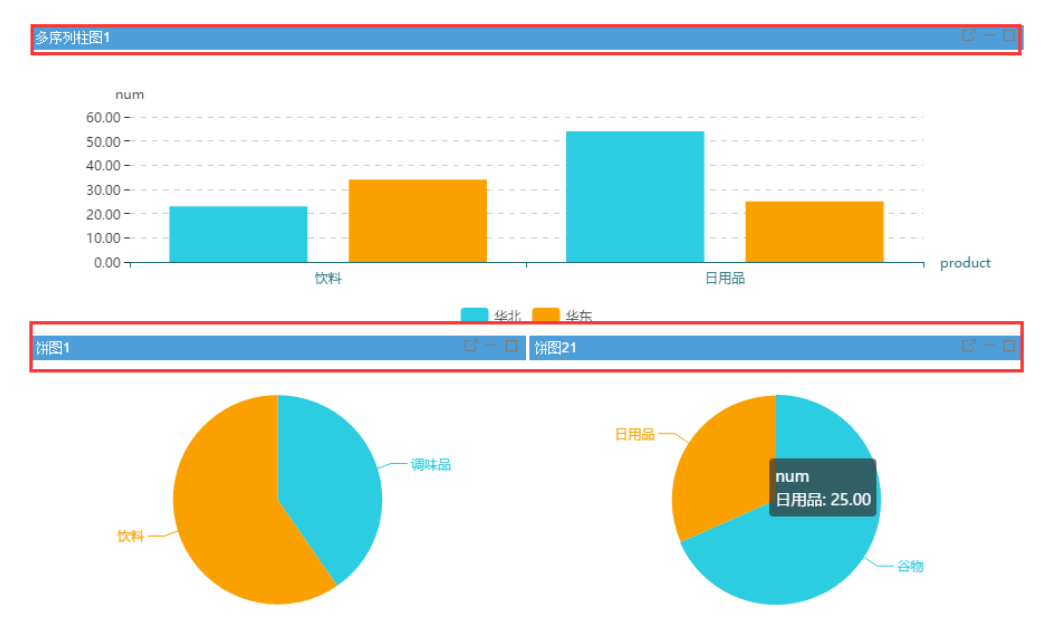

#### 版本及客户端说明

1、smartbi版本:V6.1

#### 2、PC

3、浏览器:IE11、谷歌浏览器(Chrome)、火狐浏览器(Firefox)

#### 设置方法

- 1. 在【门户定制】创建案例类似的页面。
- 2. 在【定制】->【宏管理】的左边资源树上找到对应页面,右击【编辑宏】->创建【客户端宏】。
- 3. 在报表宏界面新建客户端模块。在弹出的新建模块对话框中选择对象为page;事件为onRenderPage;并把下面宏代码复制到代码区域;

#### 宏类型

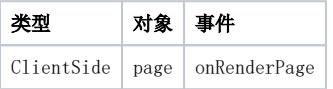

#### 宏代码

```
function main(page, pageContext) {
     //debugger;
    for(var i = 0 ; i < page.dashletList.length; i++) {
         page.dashletList[i].elemDashletTopTr.style.backgroundColor = "#4D9ED9";
     }
}
```
#### 注意:

页面上的资源需要显示按钮,如下图:

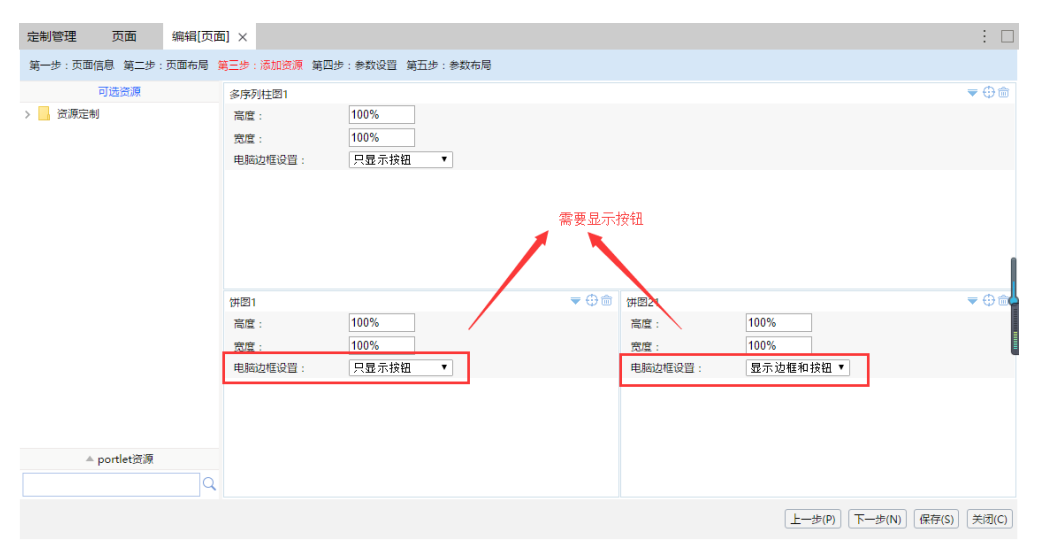

#### 备注:

有时需要dashlet背景色为渐变色,这时候需要用在扩展包中实现,可以在[更换产品显示Logo中](https://history.wiki.smartbi.com.cn/pages/viewpage.action?pageId=27001799)下载changelogo.ext扩展包,在该扩展包的vision/js/bof /decisionpanel/Portal/Dashlet(若没有对应文件夹,需创建)路径下添[加Dashlet.html](https://history.wiki.smartbi.com.cn/download/attachments/27001966/Dashlet.html?version=1&modificationDate=1477376308000&api=v2)文件,其中一些需求可以可以通过修改下面参数实现:

[height:40px](http://height:40px); //是高度 background: -webkit-gradient(linear,0 0,0 100%,from(#2777EC),to(#6AC1FC)); //是渐变色 [font:bold](http://fontbold) 14px 微软雅黑; //是字体

//这部分是按钮 <td align='right' bofid="dashletToolBar" class="dashletToolBar" style="height: 40px;padding:0 5px 0 0;"> ......  $\langle$ /td>

最终效果:

### 销售达成分析

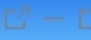

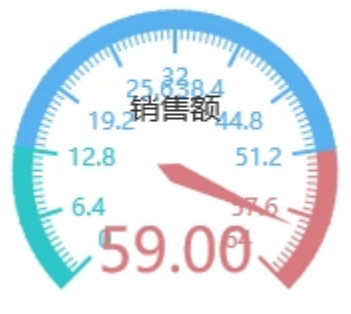